# QCC Receiving

February 13, 2014

Presenter: Ronnie Steward

Q&A: Craig Grilley

#### Webinar Agenda

- An overview of QSS/OASIS Receiving features
- Using Receiving to receipt goods and services
- Using Receiving to create skeleton fixed asset records
- Using the Receipts Report Writer to requesting receiving reports
- Setting up security for fixed assets integration
- Other topics related to Receiving, as time allows

#### ? Questions?

Today we want to be able to interact with you when questions arise! Please feel free to raise your hand at anytime if there is a topic that we need to cover in more detail, or if we can clear up any confusion.

#### QCC Menu - Receiving/PO

The Requisition/PO application can be launched from two different places on the menu.

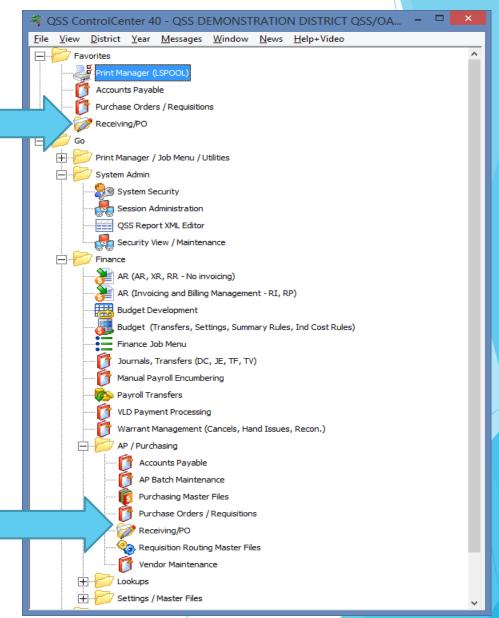

#### Main Screen

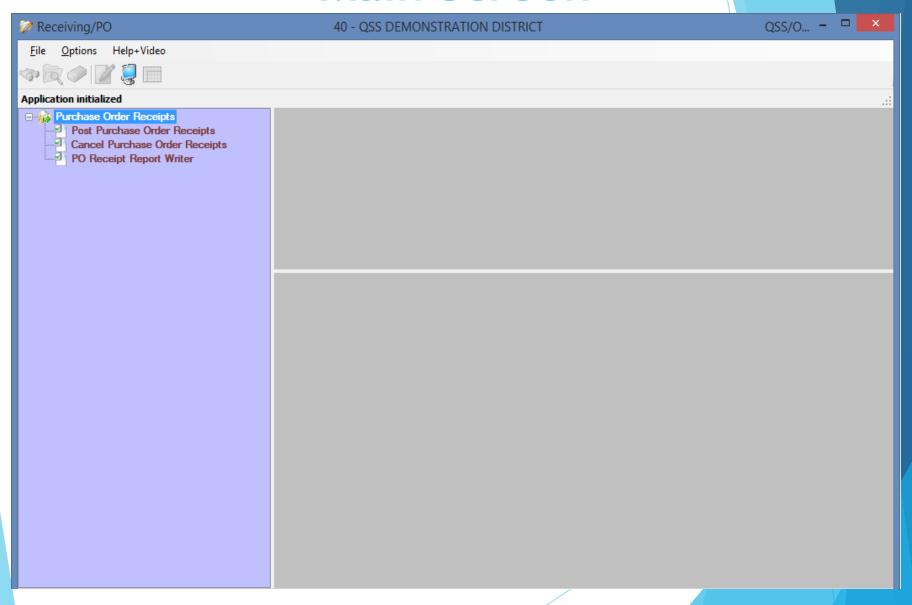

#### **Add To Favorites**

Adding
Receiving/PO to
favorites can
easily be done by
right clicking on
the item in the
list of available
applications.

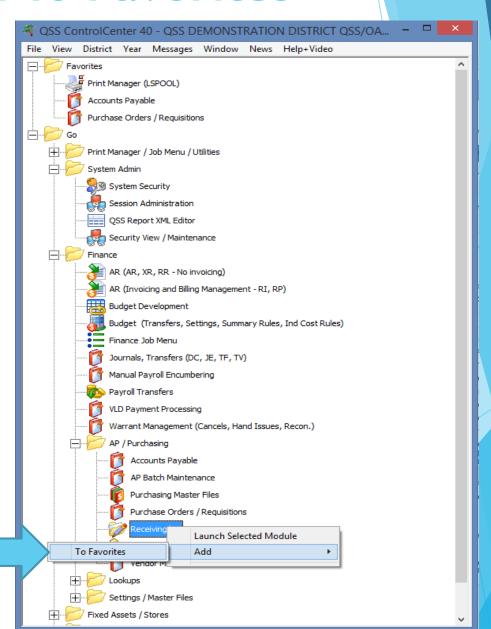

#### **Favorite Options**

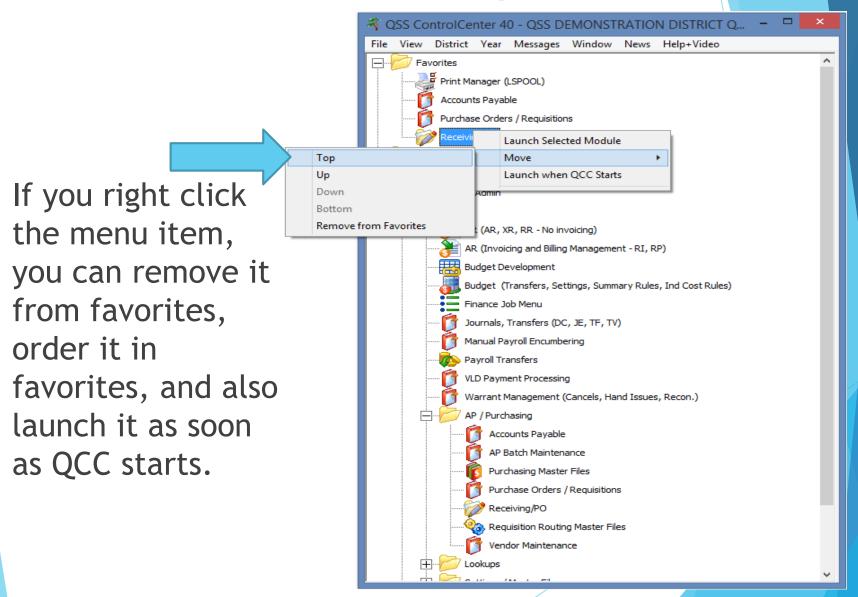

# Restoring All Default Settin

To restore default settings for the application click on Clear Settings on Exit.

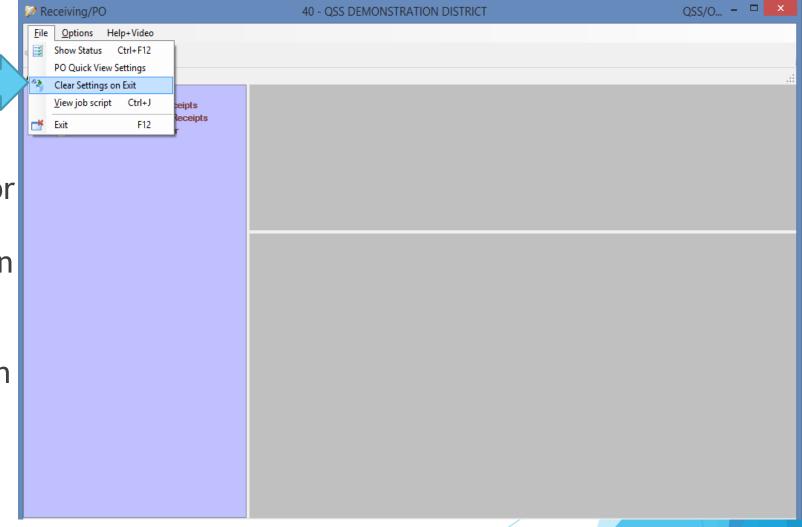

# Single Click Option

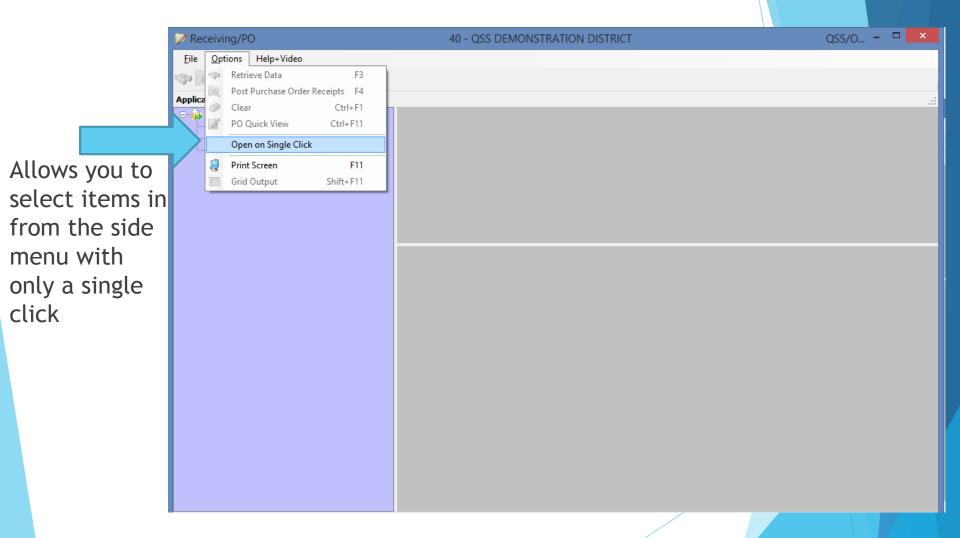

# PO Quick View Settings

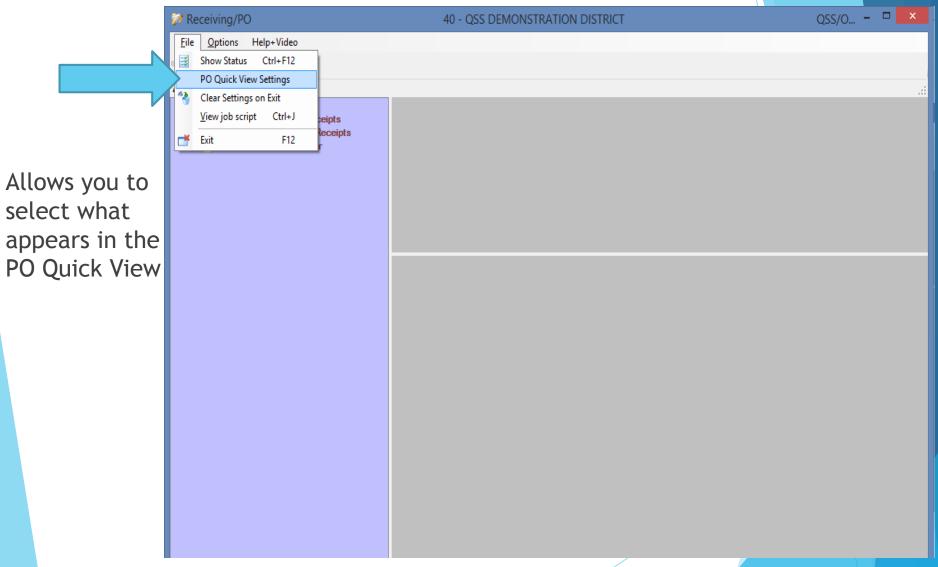

## PO Quick View Settings

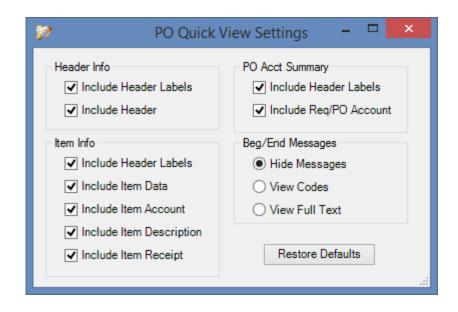

To return to the default settings used in the traditional PO Quick View screen, just click the Restore Defaults button

Help + Video

The Help menu allows you to access the manual and available videos

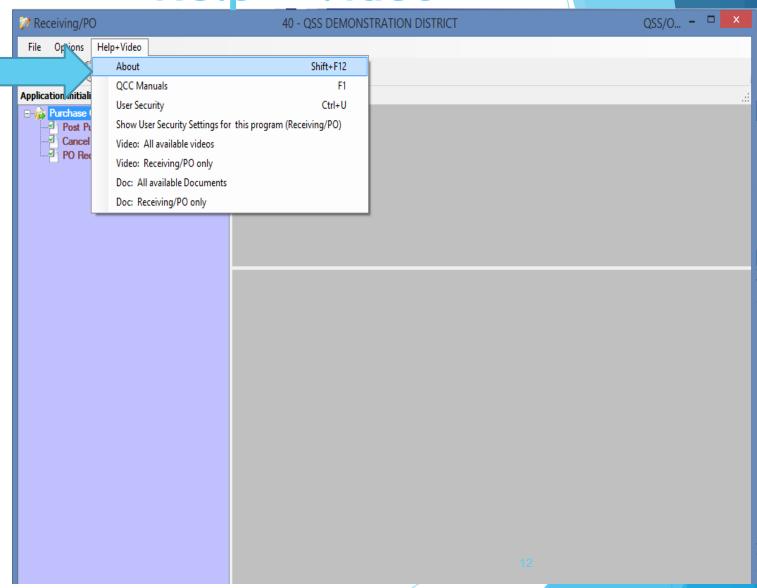

QSS/... - - × Post Purchase Order Receipts 40 - QSS DEMONSTRATION DISTRICT File Options Help+Video 👣 🔯 🥟 📝 👰 🥅 Purchase Order Receipts Post Purchase Order Receipts Fiscal Year: 10 Cancel Purchase Order Receipts Purchase Order #: Requisition #: Advanced Search PO Receipt Report Writer To post a Search Results Date Date PO# Date Ste Reg# Vendor Vendor Name Amount Entered Printed receipt select the Post Purchase Order Receipts option from the

treeview

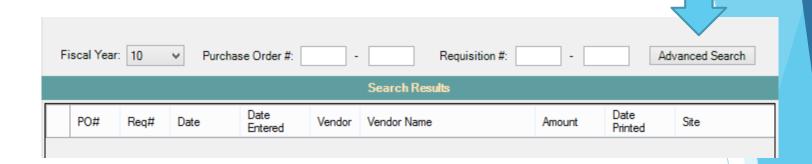

If you are familiar with the Purchase Order screen in the Purchase Orders/Requisition application, you will notice that the lookup is the exact same. If you do not know the PO # or Requisition # you are looking for, you can use the Advanced Search to help you find the PO you need to work with.

Enter the information you do know on this screen, and you should quickly be able to find the Purchase Order you need to work with.

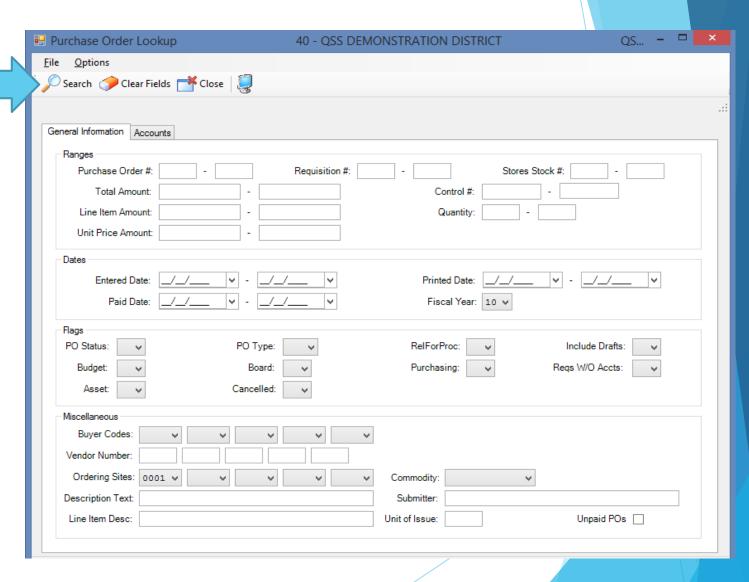

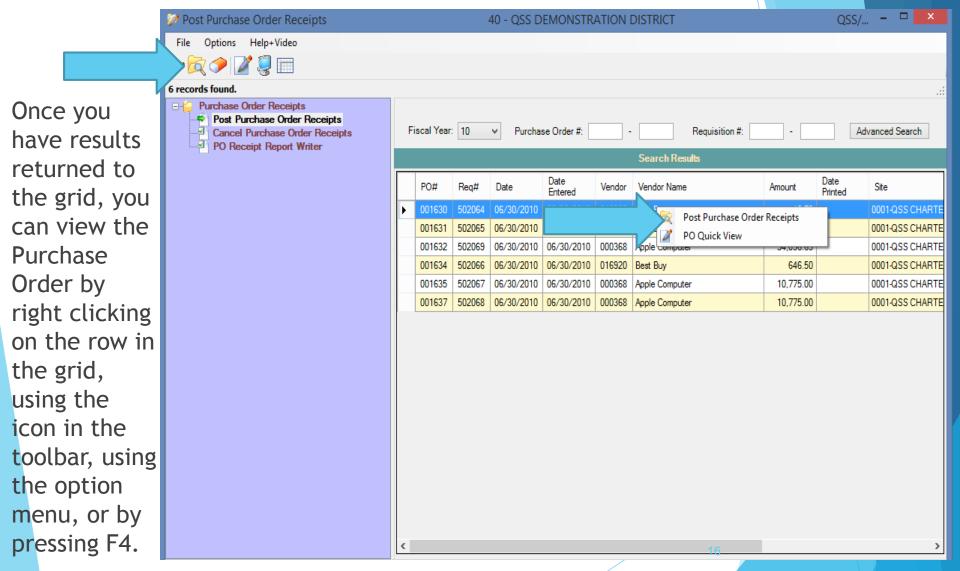

The PO Quick
View option is also available one you have results in your grid. Note this screen, because once a fixed asset has been added you will see some differences here.

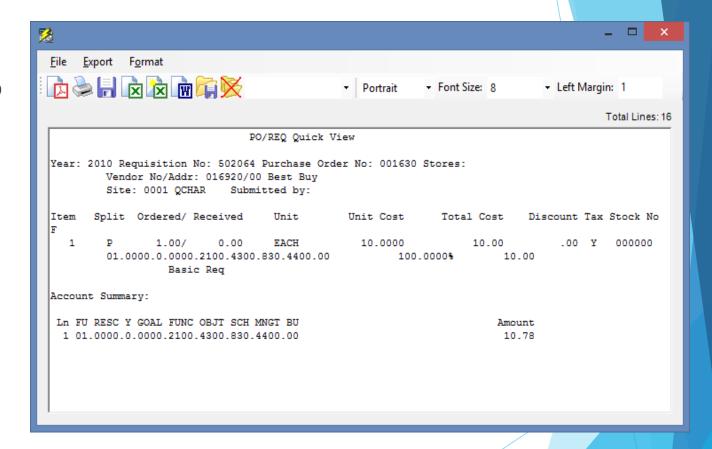

The Post screen will allow you to use the standard buttons found throughout our **Financial** applications \*\*

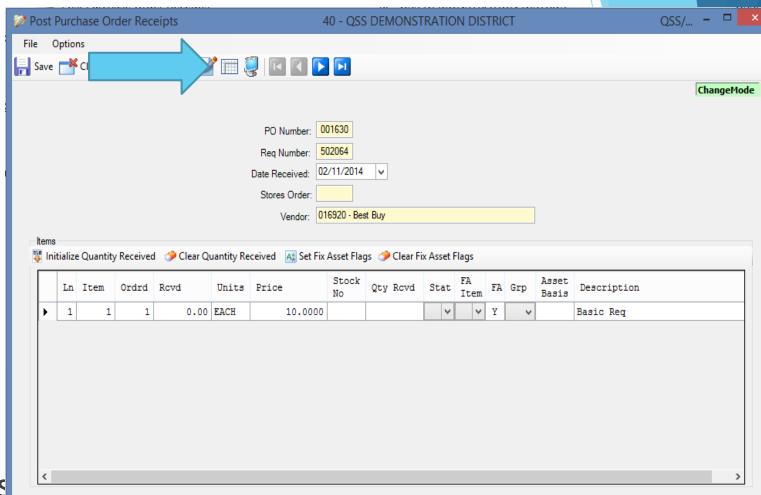

The Show
Receipts
option allows
you to view
any prior
postings.

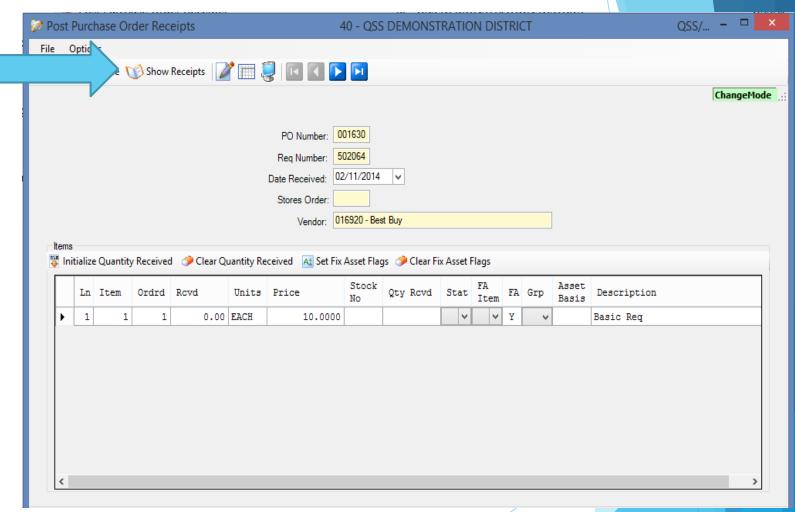

This PO has a partial receipt of an item.

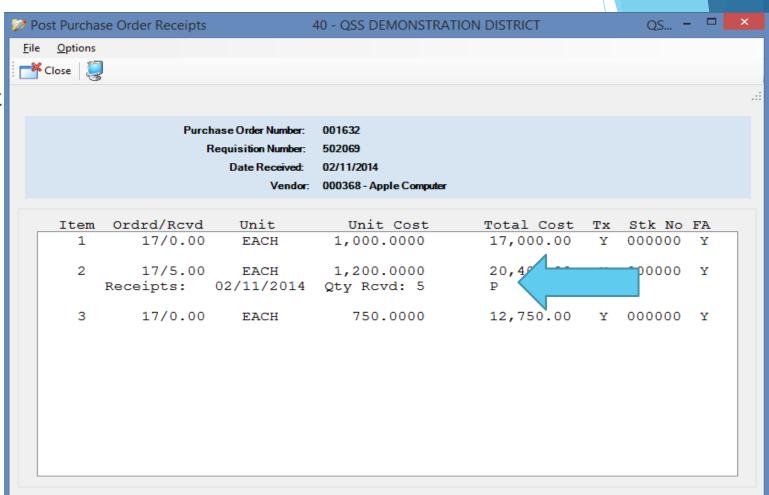

First you will need to enter the date you want to use for the receipt. The screen will default to the current date.

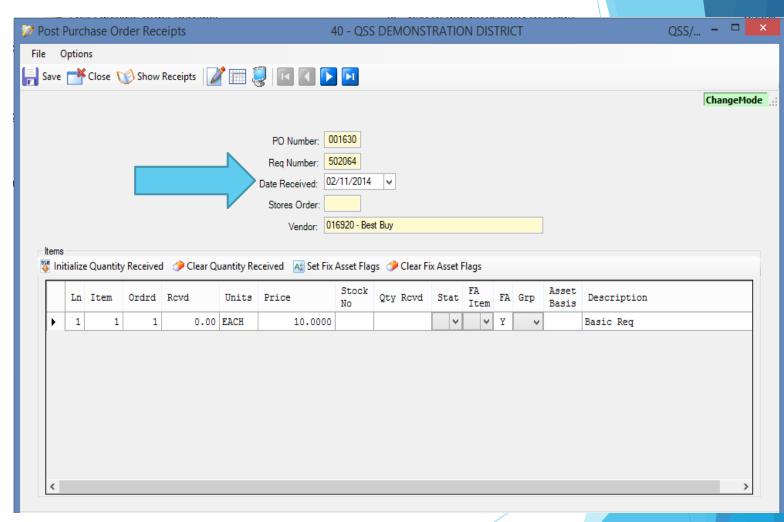

If you are going to set the FA Item flag to yes, then the Quantity Received must be a whole number.

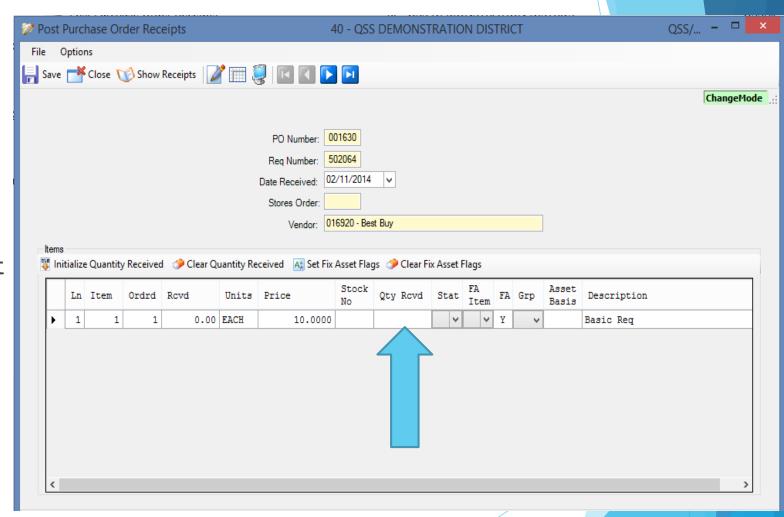

The status column is for indicating if this is a Partial receipt of this item, of if it is the Final receipt of the item.

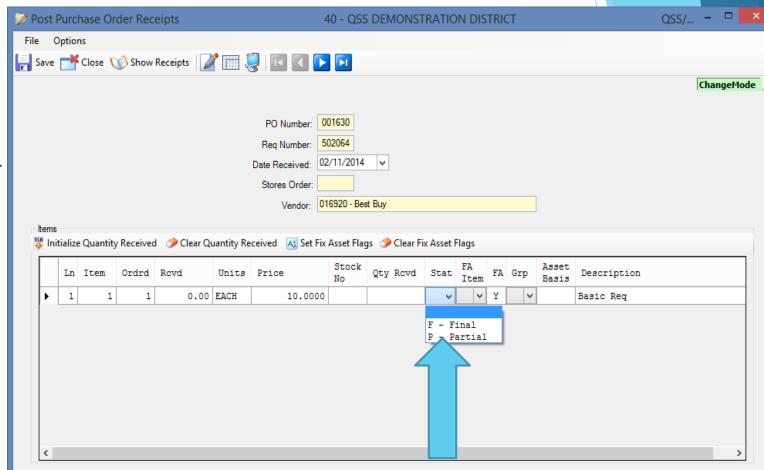

The FA Item value can only be set to Yes if the FA field indicates that this is a fixed asset. By setting this to Yes you are indicating you want to create a fixed asset.

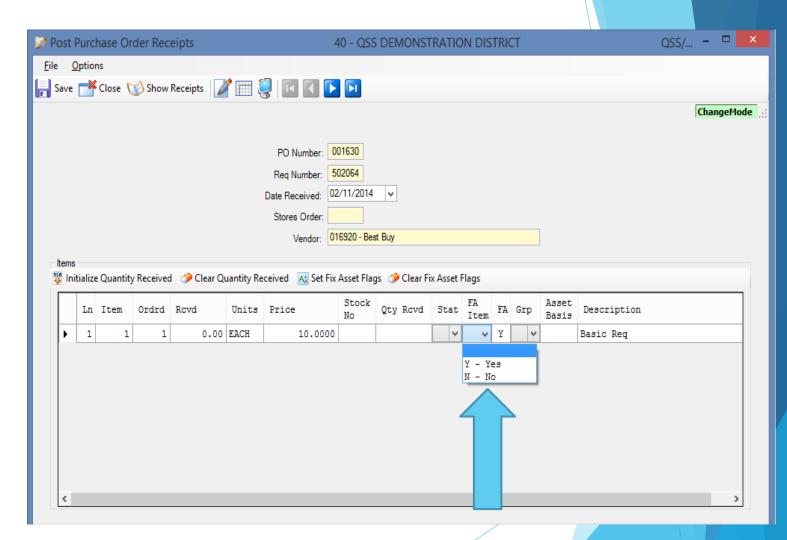

You may group lines together to add as fixed assets, however you most have at least two lines with the same group code.

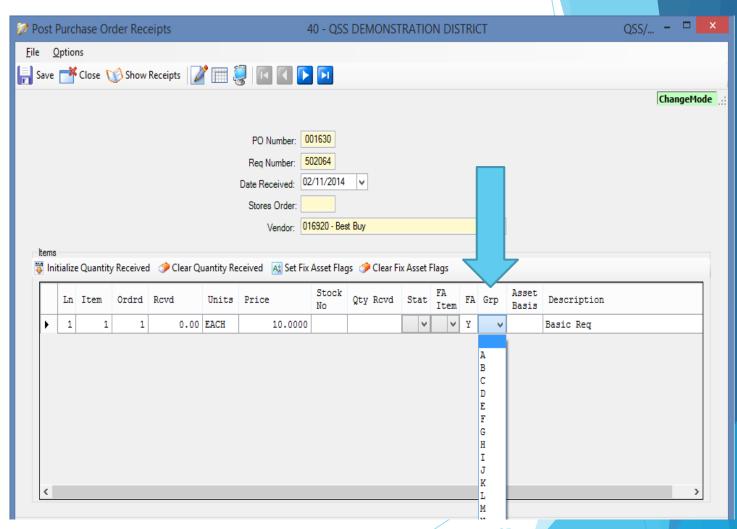

If you had multiple items that you would like to bundle together to create a fixed asset you can enter an Asset Basis. The Asset Basis must divide evenly into the Quantity Received.

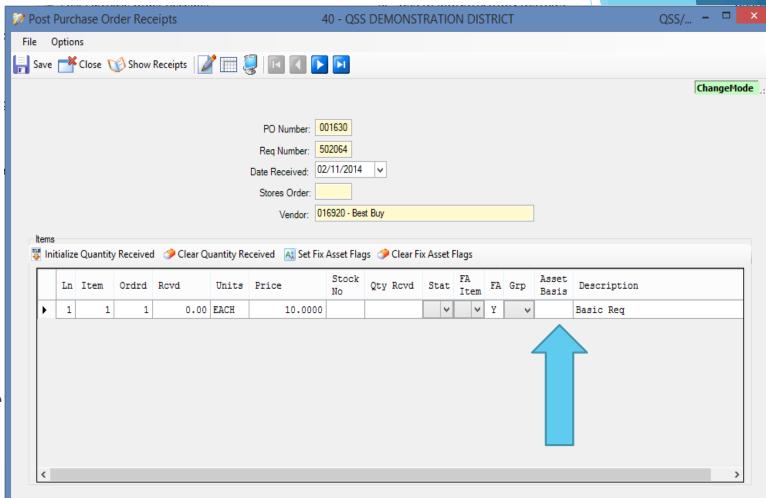

The Initialize
Quantity
Received button
will set the Qty
Rcvd for all
items to the
outstanding
balance of the
line, and set
the status flag
to final.

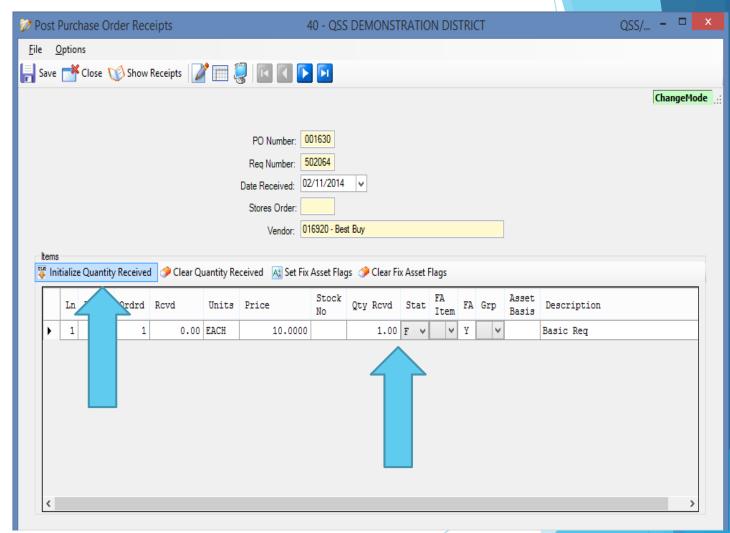

The Set Asset Flags button will set every item that is eligible to be a fixed asset to be "Y".

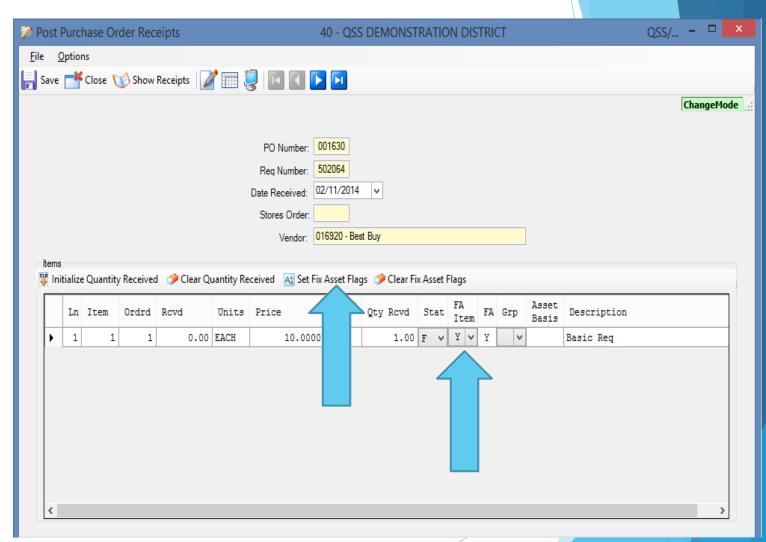

QSS/... - - × Post Purchase Order Receipts 40 - OSS DEMONSTRATION DISTRICT File Options 🗐 Save 🌁 Close 🧭 Show Receipts 📝 🚃 🌉 🔃 🚺 🕟 🚺 ChangeMode Once you have PO Number: 001630 completed Reg Number: 502064 your changes, Date Received: 02/11/2014 press save to Stores Order: Vendor: 016920 - Best Buy create the posting. Then 👺 Initialize Quantity Received 🧼 Clear Quantity Received 🔣 Set Fix Asset Flags 🦈 Clear Fix Asset Flags you will be Asset Basis Qty Rcvd Stat FA FA Grp Description Ln Item Ordrd Rcvd Units Price able to create 0.00 EACH 10.0000 1.00 F V Y V Basic Req fixed assets IF the FA flag is set to "Y" for one or more received items.

The first way to create an item as a fixed asset is by using the Purchase Orders/Requisitions screen to add a Requisition with items flagged as Fixed Assets.

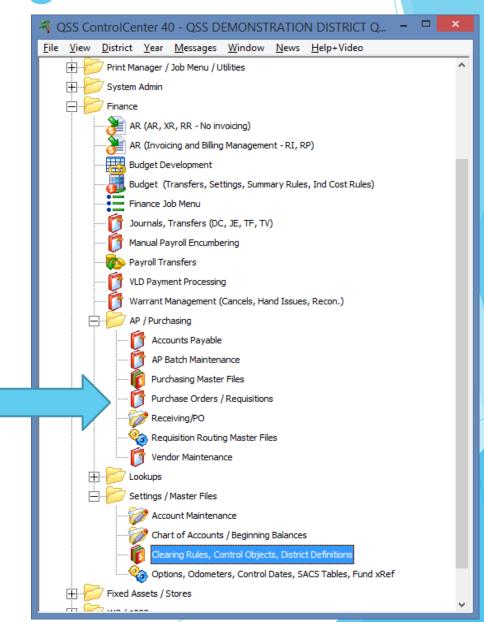

To post an item as a fixed asset, you will want to ensure you set the Fixed Asset field on the item screen to "Yes".

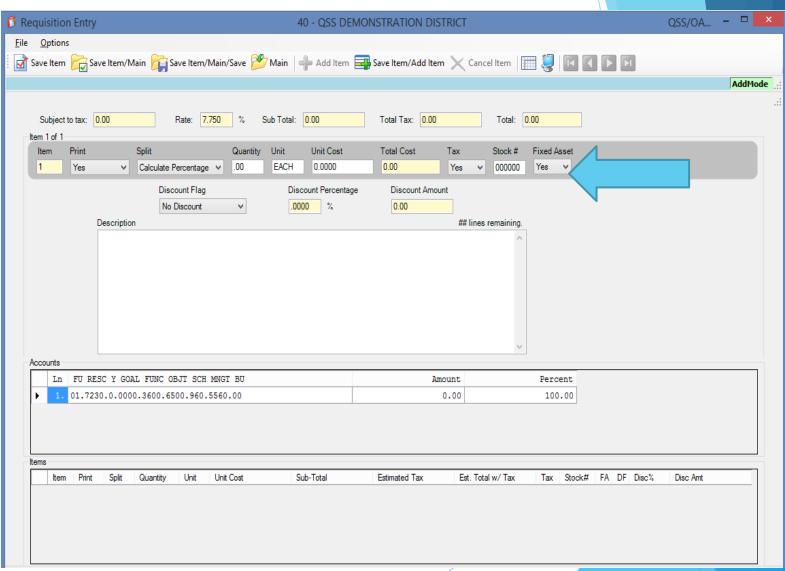

Your system can be setup to automatically flag requisition items as fixed assets by using an account range.

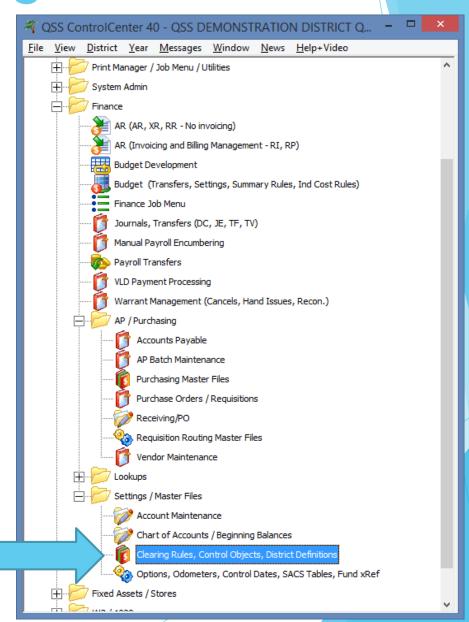

On the Control Objects tab you can setup ranges of objects that cause the Fixed Asset field to default to "Yes" for a line item. You are allowed to setup up to 99 ranges. When an account is used in Purchasing with an object in the range defined, the Fixed Asset field on the line items will default to "Yes".

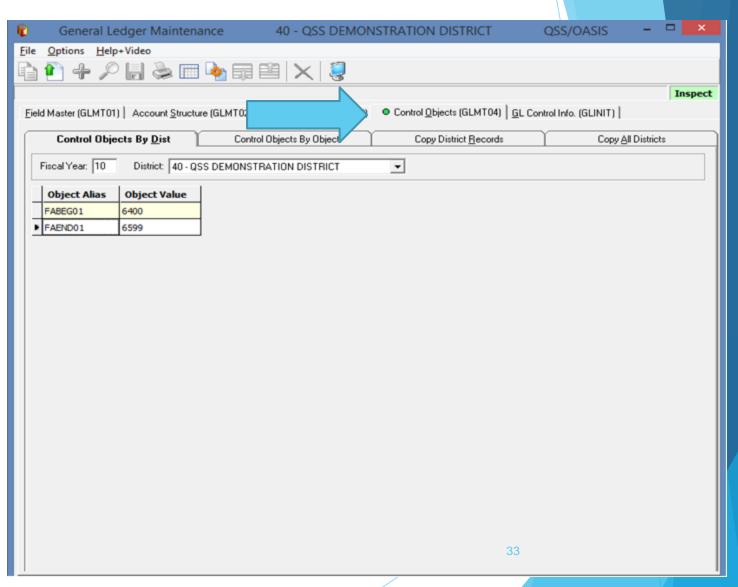

Your system can also be setup to allow you to post anything as a fixed asset. If position 10 of the PR0002 usersec is set to blank or "No" then the user must MANUALLY set the Fixed Asset field to "Y" for a line item. If you set position 10 to "Yes" any item on a requisition can be received as a fixed asset, even if it was not setup as a fixed asset on the requisition.

# Creating the Fixed Asset

After saving you will be brought into the Fixed Asset screen to enter all the fixed assets you received. WARNING: If vou close without saving your changes there will be no way to go back in Receiving and create the fixed asset.

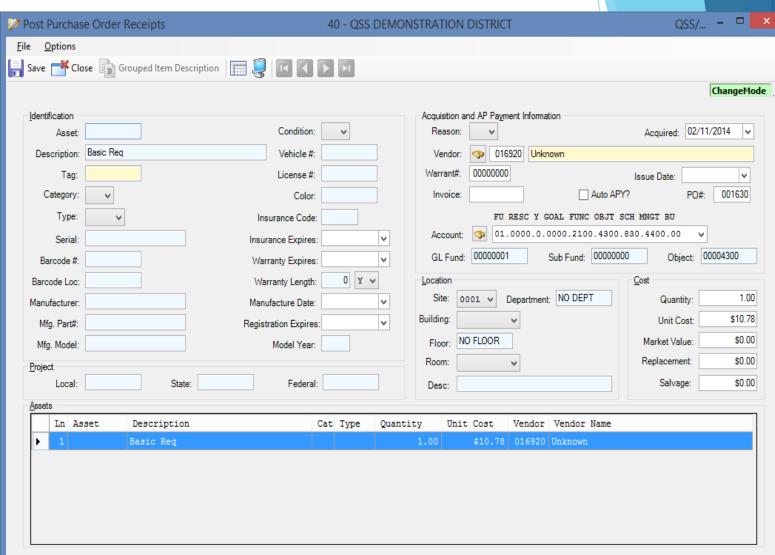

# Creating the Fixed Asset

If you have multiple
Fixed Assets to enter, you may browse using the VCR buttons or by double clicking the Assets grid at the bottom of the screen.

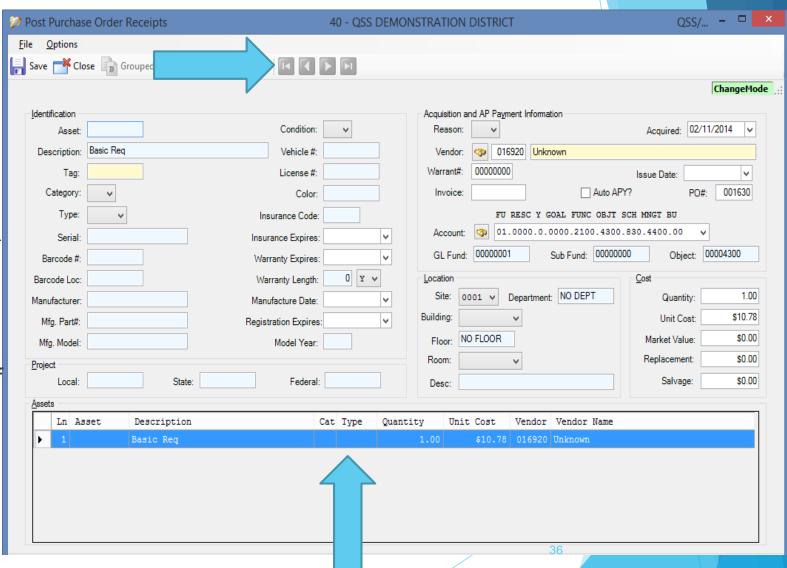

40 - QSS DEMONSTRATION DISTRICT

Post Purchase Order Receipts

QSS/... - □ ×

**Options** Save Close 💼 Grouped Item Description Save [F9] ChangeMode Identification Acquisition and AP Payment Information Once you Acquired: 02/11/2014 Asset: 1 Condition: Reason Description: Basic Req Vehicle #: 016920 Unknown have Warrant#: 00000000 License #: Tag: Issue Date: entered the Category: 03 ∨ Invoice: Auto APY? PO#: 001630 Color: information Type: 0099 ∨ Insurance Code: FU RESC Y GOAL FUNC OBJT SCH MNGT BU 01.0000.0.0000.2100.4300.830.4400.00 Serial: Insurance Expires: for the Object: 00004300 Sub Fund: 00000000 GL Fund: 00000001 Barcode #: Warranty Expires: fixed asset, 0 Y V Location Cost Barcode Loc: Warranty Length: Department: NO DEPT 1.00 Site: Quantity: Manufacturer. Manufacture Date: press the Building Unit Cost: \$10.78 Mfg. Part#: Registration Expires: Save NO FLOOR Market Value: \$0.00 Floor: Mfa. Model: Model Year: Replacement: \$0.00 Room: button. Project State: Federal: Salvage: \$0.00 Local Desc: Ln Asset Description Cat Type Quantity Unit Cost Vendor Vendor Name 1 Basic Req Yr: 2010 Dist: 40 Site: 0 GS: W 2/11/2014 8:11:18 PM

If you go into the Fixed Assets application, you will now see the fixed asset we created in Receiving.

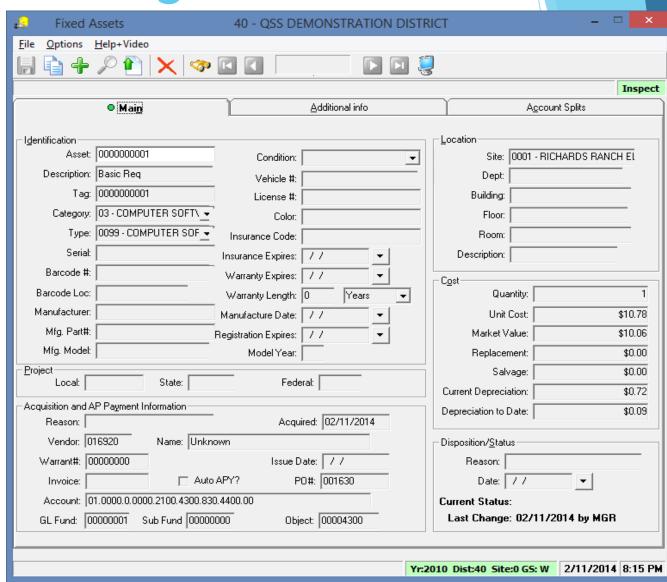

The following usersecs affect how fixed assets are created. Please refer to the Module, Task, and User Security (MTUS) manual for their definitions:

- ► FAT050 (pg 3-9 in version 41)
- ► FA01MF (pg 3-4 in version 41)

The FADFLTLO usersec is not in the latest MTUS manual. It allows you to default values for a fixed asset. It is defined as follows:

- ▶ 01-08 default department
- 09-16 default building
- ▶ 17-24 default floor
- > 25-32 default room

The PR02FA usersec is not in the latest MTUS manual. This is a one byte sentinel that allows the user to get the messages from the message library when entering a description for the fixed asset.

In the PO Quick View you can now see the updates we just made to this Purchase Order.

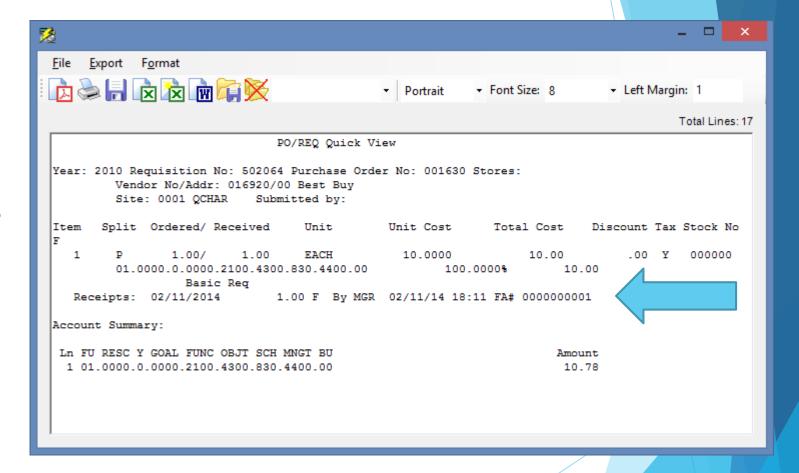

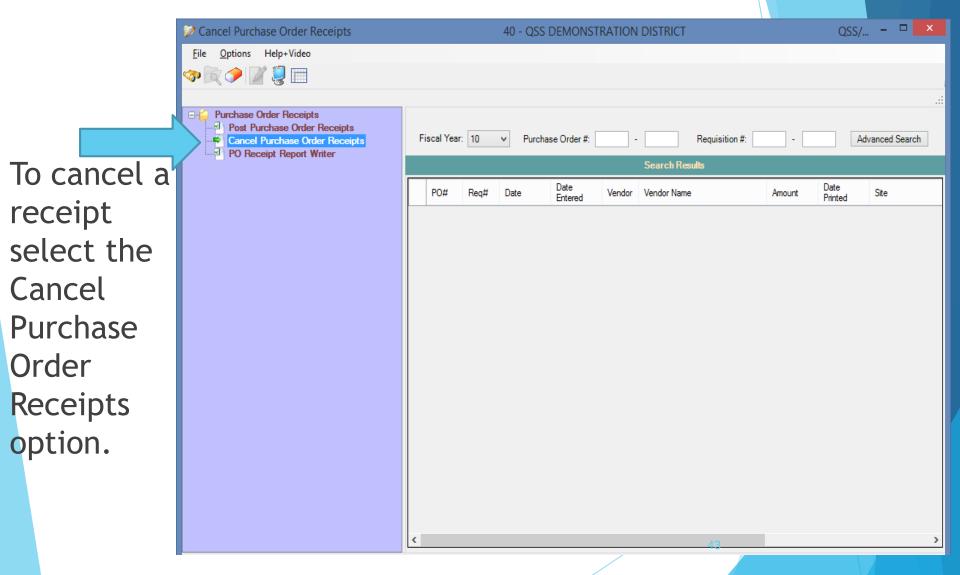

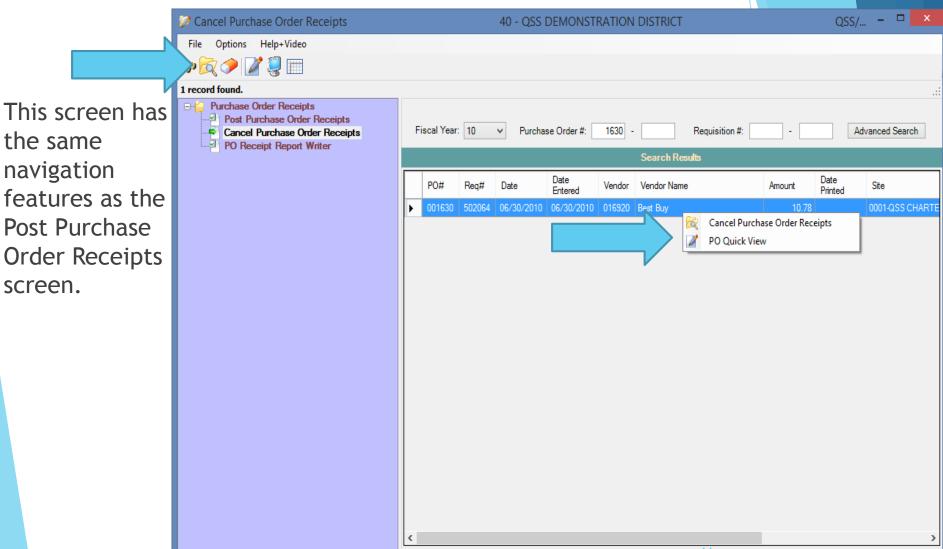

First you will need to enter a Cancel Date.

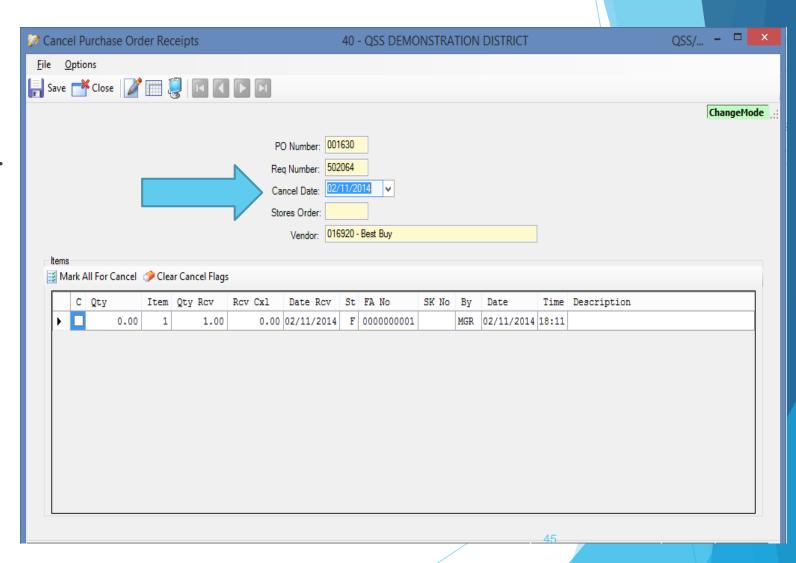

Mark all of the items you want to cancel.

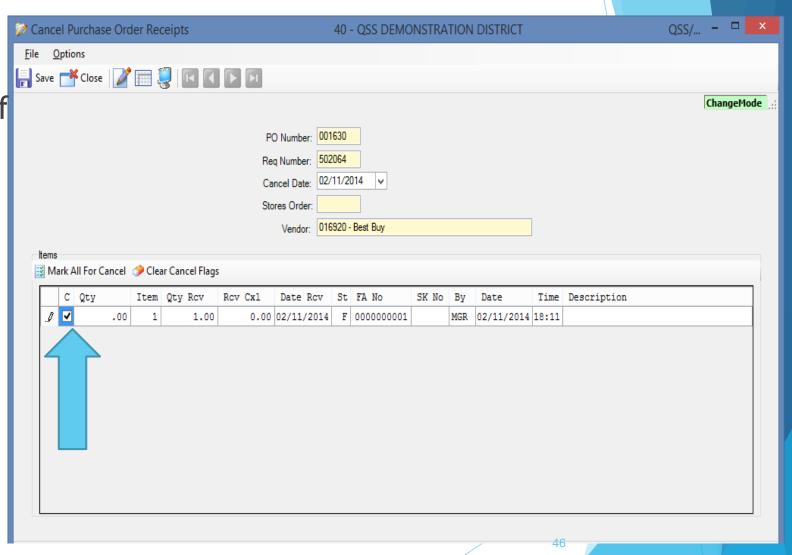

You must enter the Quantity you wish to cancel, and it cannot be greater than the Qty Rcv value.

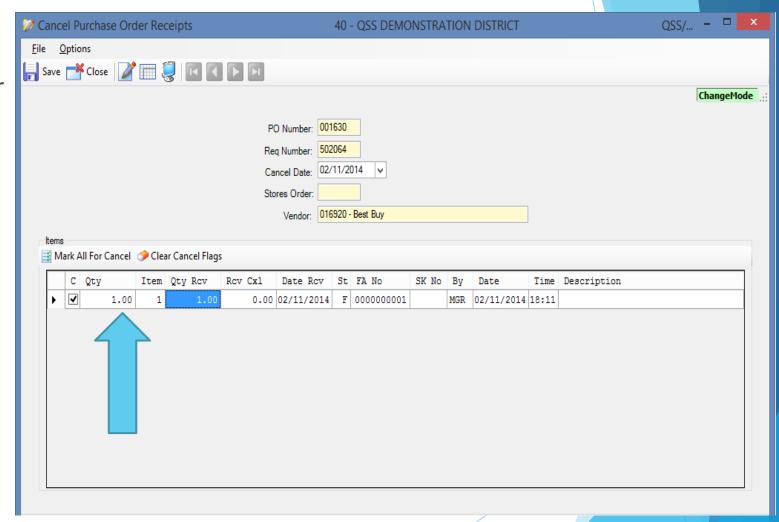

In the PR0002 usersec there are four values that affect an item being canceled.

- If Position 24 must be set to "Y" for you to be able to cancel a receipt.
- If Position 25 is set to "Y" you are required to enter a Description for each item canceled.
- In Position 26 and 27 you can enter a two character disposition reason code for fixed asset receipts that are canceled. (It must be a valid code defined in the Fixed Asset system)
  - If Position 28 is set to "Y" it requires that you cancel the entire quantity for the item.

For each item you may enter a reason for why you are creating the cancelation

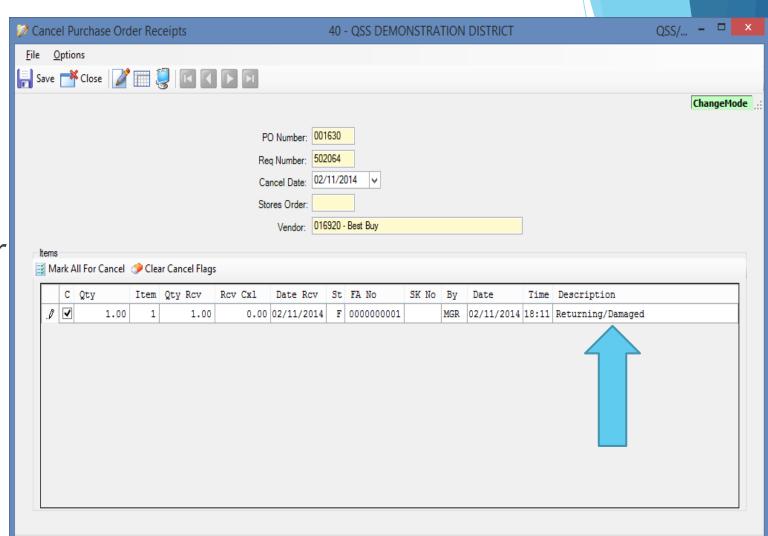

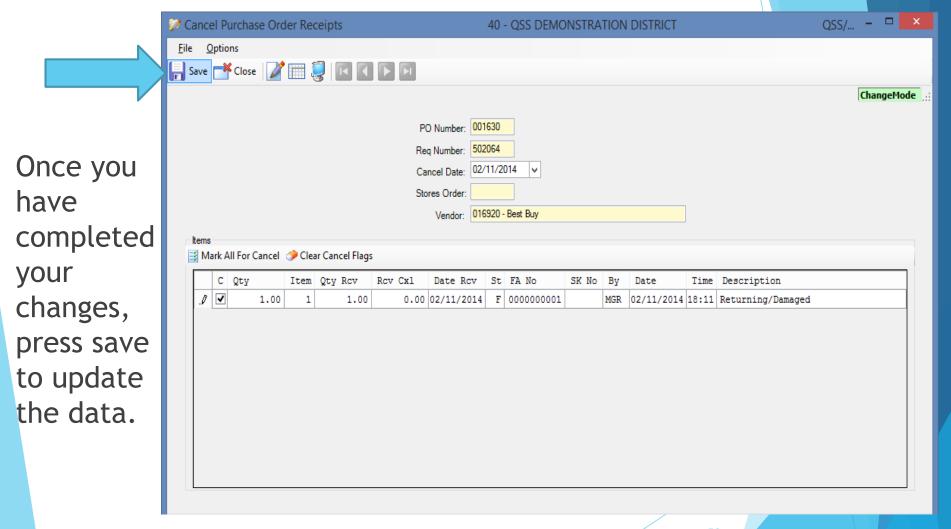

The PO Quick View is updated to reflect the changes you made.

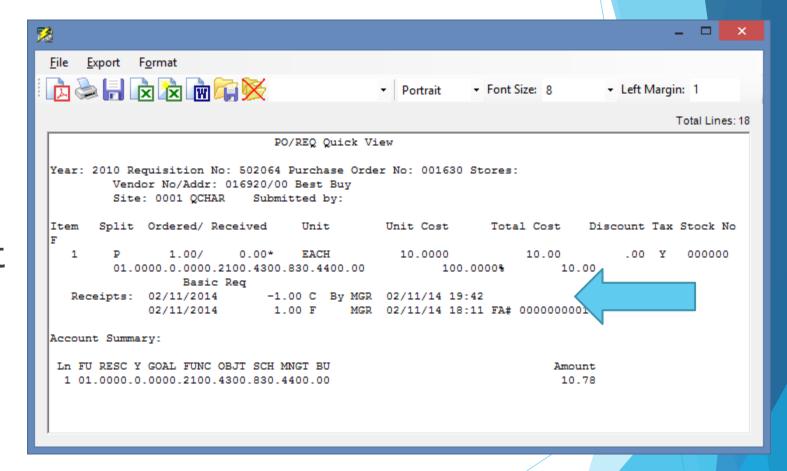

To create a report, use the PO Receipts Report Writer

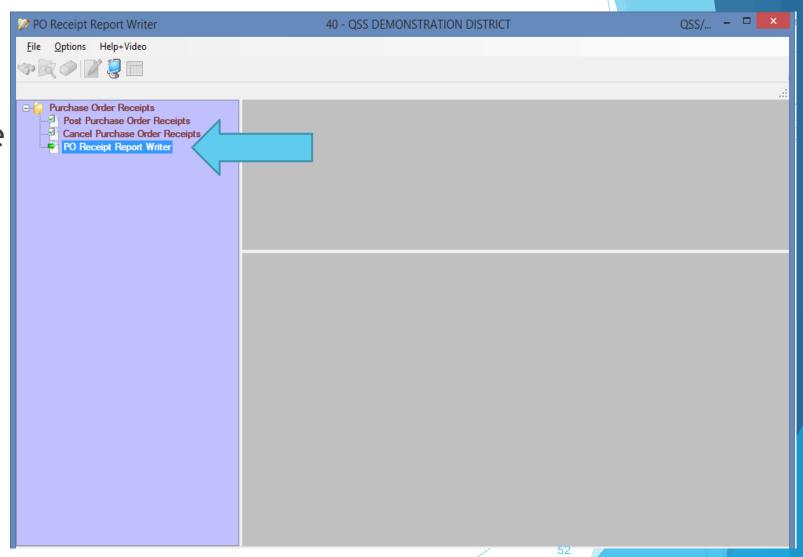

The Report
Writer allows
you to launch
reports to
track
information
on receipts.

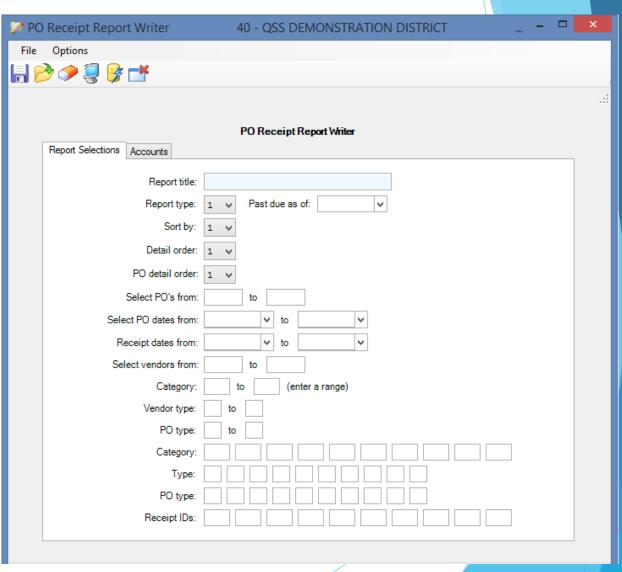

The report type field gives you four different options to select:

- Receiving History all PO's. PO Receipts History(PRV110) lists receipts against all POs that you select. It includes both POs with outstanding receipts and with all goods received.
- Open PO Items Receiving Report. The PO Open Receipts Report (PRV120) report lists only POs with open receipts. It prints all line items for each selected PO. For example, a PO has 10 line items, but only a single line item has outstanding receipts. The report prints the full details of receipts for all 10 line items.
- Past Due PO Report. The PO Past Due Receipts Report (PRV130) lists POs for which goods have not been received by the deliver-by date for a PO. This report lists only POs with zero items received. The report excludes Pos for which you have posted partial receipts.
- Receiving Activity Report. The PO Receiving Activity (PRV140) report lists the receiving activity by day. It lists each date on which goods were received, then it lists the details of the receipts for each day.

The "Past Due as of" field is FOR REPORT TYPE 3 ONLY. Type a date in MMDDYY order. The report includes POs with goods that were not received by the **Deliver-by** date for the PO.

The primary sort field allows you to select a sort option from the list below:

- Acct fields sort sequence The report begins a new page each time an account field changes in the **Sort sequence** that you define on the second launch screen.
- Category, vendor type The report begins a new page each time the category or type changes.
- Vendor Type, Category The report groups vendors by type code and category code from the Vendor Master File.
- PO Type The report begins a new page whenever the PO type code changes.
- Date of Receipt The report begins a new page for each day's receipts.
- Receipt ID The report begins a new page each time the ID of the receiver changes.
- Days Past Due The report beings a new page for every past due date.
- ▶ PO, Date of Receipt This if for Report Type 4 only. The report beings a new page for each Date of Receipt for each PO.

The Detail Order field allows you to select the order in which PO's are listed within each Primary Sort group.

- PO#. Within each **Primary sort** group (such as PO type or date of receipt) the report lists POs in numerical order.
- Date. The receipts are sorted by the date of the PO.
- Vendor name. Within each sort group, the POs are sorted by vendor name.
- Vnd remit name. Within each sort group, the POs are sorted by the remit name for vendors.

The PO detail order field allows you to select how to print PO numbers

- ▶ PO#. Print only the PO number.
- ▶ PO type + PO#. Print the PO type and PO number.

For Report Types 1, 2 and 3 you can enter data on the Accounts tab.

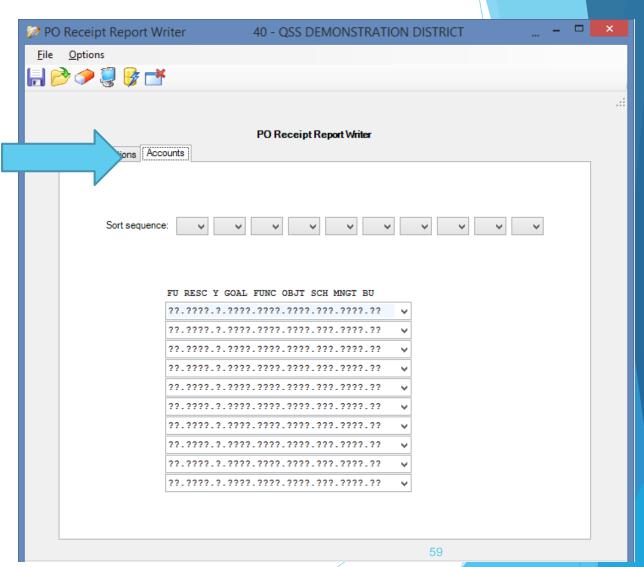

The sort sequence allows you to type a sort sequence for accounts. This selection makes sense only if you pick **Primary sort** option 1 on the previous screen. Type up to 10 account fields by which to sort the accounts to which receipts are charged.

The account mask fields allows you to enter up to 10 different account masks. An account is included in the report if it matches any one of the masks.

Once you are ready to create you report press the Submit Job button.

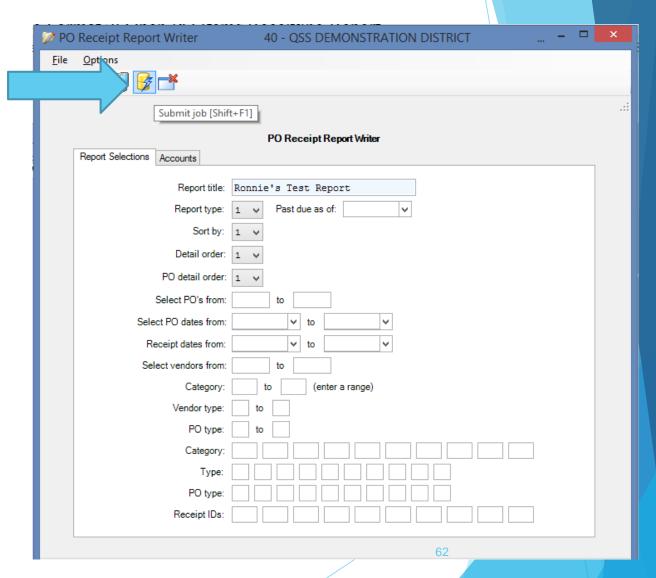

40 - QSS DEMONSTRATION DISTRICT

PO Receipt Report Writer

**Options** 

🔚 彦 🧽 🚆 Report request processed successfully. Job No: 1235 Make sure to note the PO Receipt Report Writer Report Selections Accounts Job Number that was Report title: Ronnie's Test Report created for your Report type: Past due as of: report. Sort by: 1 ♥ Detail order: 1 PO detail order: 1 Select PO's from: to Select PO dates from: v Receipt dates from: v to Select vendors from: to Category: (enter a range) Vendor type: PO type: Category

> PO type: Receipt IDs:

Return to the QCC Control Center and select Print Manager (LSPOOL) to view your report.

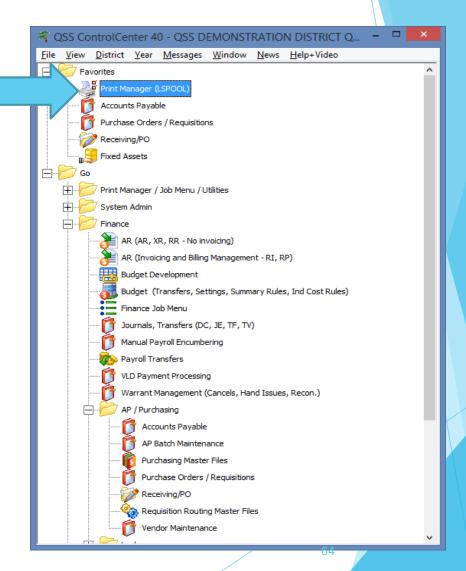

You can open your report after you have verified the Job# and the Report Title.

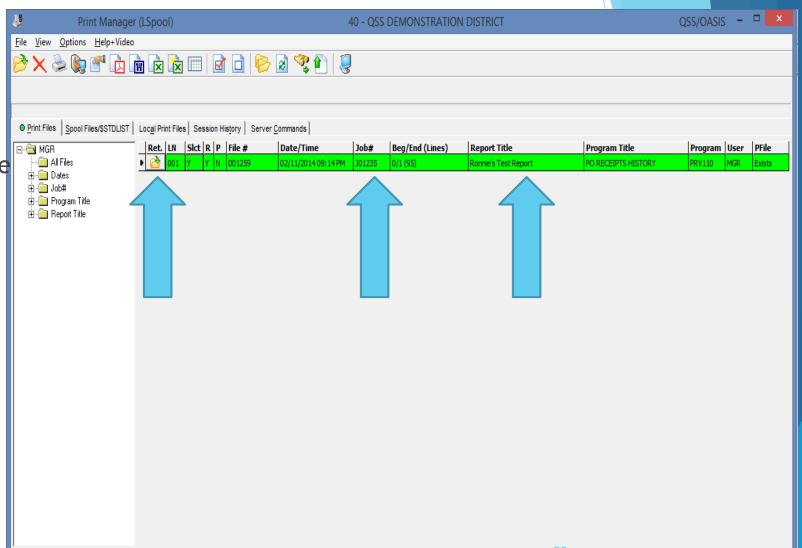

|             |                                            | :a\Roaming\qss\Use | erFiles\SVR.linux-test.F | PORT.29610\ADMIN | N\PrintFiles\LSPL-20140211-J01235-O0001259-PRV110-PO REC | CEIPTS 🗆 🗙 |
|-------------|--------------------------------------------|--------------------|--------------------------|------------------|----------------------------------------------------------|------------|
| File Option |                                            | Enter search text  | <i>P</i> • • • •         |                  | <b>*</b>                                                 |            |
|             | DEMONSTRATION DISTRICT<br>Test Report      | PO RI              | CCEIPTS HISTORY          | J1235            | PRV110 L.00.00 02/11/14 PAGE 1                           | ^          |
| NUMBER      | DATE VENDOR NAME Item Ac Split Qty Ord Q   | ty Rcv Unit Iss    | Unit Price               | Total Price      | Subj Tax Sk No FA Flag                                   |            |
| 001630      | 06/30/2010 016920 Best B                   |                    |                          |                  |                                                          |            |
|             | 1 N 1<br>Basic Req<br>02/11/2014 Qty Rcvd: | -1 Star            |                          |                  | У 000000                                                 |            |
|             | Returning/Damaged 02/11/2014               | 1                  | F MGR                    | 02/11/14 18:11   | FA# 000000001                                            |            |
| 001632      | 06/30/2010 000368 Apple                    | Computer           |                          |                  |                                                          |            |
|             | 1 N 17<br>17 new Apple Lapt                |                    | 1,000.0000               | 17,000.00        | У 000000                                                 |            |
|             | 2 N 17<br>17 new Projectors                |                    | 1,200.0000               | 20,400.00        | У 000000                                                 |            |
|             | 02/11/2014 Qty Rcvd:<br>Didn't receive.    |                    | cus: C Rovd By: MGR      | 02/11/14 18:19   |                                                          |            |
|             | 02/11/2014                                 | 5                  | P MGR                    | 02/11/14 16:41   |                                                          |            |
|             | 3 N 17<br>17 new File Cabin                |                    | 750.0000                 | 12,750.00        | У 000000                                                 |            |
|             | TOTAL: 51                                  | 0                  |                          |                  |                                                          |            |
| Grand Tot   | tals: 52                                   | 0                  |                          |                  |                                                          | V          |
| <           |                                            |                    |                          |                  |                                                          | >          |

#### We'd Like Your Feedback

| Wednesday        | 1099 for Tax Year 2013            | Webinar          | Lois Milstead                | \$250.00 | Completed  |
|------------------|-----------------------------------|------------------|------------------------------|----------|------------|
| December 4, 2013 | Download flyer/registration       | Give             | Will Hoehn                   |          | on Dec. 4  |
| 10am - 12noon    | Download flyer                    | Feedback         |                              |          |            |
| Thursday         | W2/1099 for Tax Year 2013         |                  | Don                          | \$250.00 | Completed  |
| December 5, 2013 | Download flyer/registration       |                  | Hemwall                      |          | on Dec. 5  |
| 9am - 4pm        | Download flyer                    |                  |                              |          |            |
| Thursday         | Budget Development #1             | Webinar          | Don<br>Hemwall<br>Bret Dabel | \$250.00 | Completed  |
| January 16, 2014 | Introduction and Basic Operations | Give<br>Feedback |                              |          | on Jan. 16 |
| 10am - 12noon    | Download flyer/registration       |                  |                              |          |            |
|                  | Download flyer                    |                  |                              |          |            |
| Wednesday        | Budget Development #2             | Give             | Don<br>Hemwall<br>Bret Dabel | \$250.00 | Completed  |
| January 22, 2014 | Advanced Topics                   |                  |                              |          | on Jan. 22 |
| 10am - 12noon    | Download flyer/registration       |                  |                              |          |            |
|                  | Download flyer                    |                  |                              |          |            |
| Thursday         | Receiving                         | Webinar          | P                            | \$250.00 | Happening  |
| April 3, 2014    | Download flyer/registration       | Give             | ward                         |          | on April 3 |
| 10am - 12noon    | Download flyer                    | Feedback         | Craig Grilley                |          |            |
| Thursday         | FY Transition Tasks               | 0011111101       | Don<br>Hemwall               | \$250.00 | Happening  |
| May 1, 2014      | Download flyer/registration       |                  |                              |          | on May 1   |
| 9am - 4pm        | Download flyer                    |                  |                              |          |            |